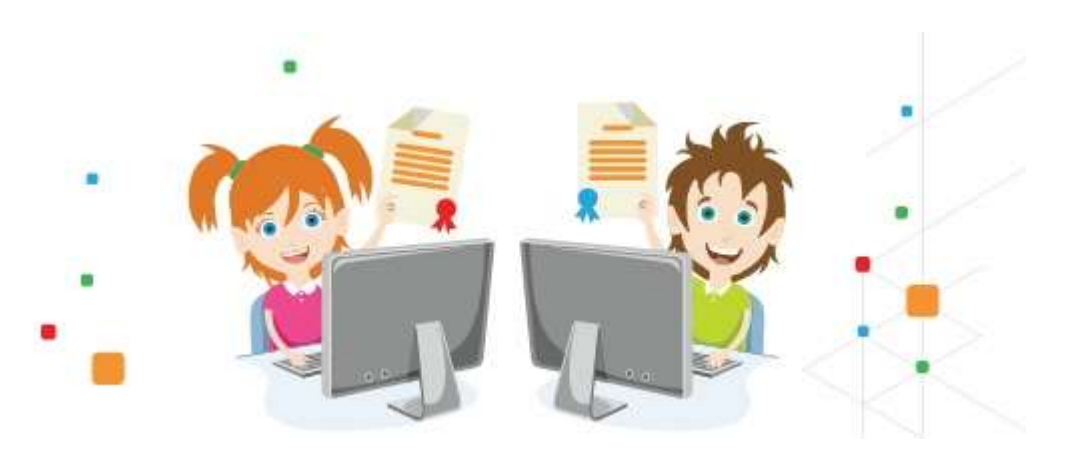

## **«Навигатор»: инструкция для получения сертификата дополнительного образования**

Для получения сертификата дополнительного образования и записи на кружки и секции необходимо выполнить следующие шаги:

**Шаг 1.** Родители (законные представители) ребенка и ребенок, достигший возраста 14 лет, могут подать заявление установленной формы на получение образовательной услуги одним из нижеперечисленных способов:

при личном обращении в учреждение дополнительного образования; посредством информационной системы Навигатор.

**Шаг 2.** При подаче заявления посредством информационной системы, необходимо пройти регистрацию на сайте Навигатора. Для этого необходимо зайти на сайт **«Навигатор дополнительного образования Ленинградской области»**, используя поисковую строку браузера или перейдя на сайт по прямой ссылке[:https://р47.навигатор.дети](https://vk.com/away.php?to=https%3A%2F%2Fxn--47-kmc.xn--80aafey1amqq.xn--d1acj3b%2F&cc_key=) .

**Шаг 3.** Нажать кнопку **«Регистрация»** в правом верхнем углу экрана.

**Шаг 4.** Заполнить все обязательные поля в регистрационной форме, используя подсказки:

- городской округ или муниципальный район, где вы зарегистрированы (выбрать нужный из выпадающего списка);

- фамилию, имя, отчество (родителя);
- номер мобильного телефона для связи;
- действующий адрес вашей электронной почты;
- пароль (придумать самостоятельно).

Далее следует ознакомиться с Политикой конфиденциальности и пользовательским соглашением и поставить отметку в виде ✔️ в поле **«Я выражаю согласие»**. После внимательной проверки правильности заполнения личных данных нажать кнопку **«Зарегистрироваться»**.

Обращаем ваше внимание на важность правильного и корректного ввода личных данных, в особенности адреса электронной почты, так как в дальнейшем именно на неё будут приходить уведомления от ИС Навигатор, а также данные для восстановления пароля, в случае его утери и запроса на восстановление.

**Шаг 5.** После успешной регистрации на указанный вами адрес электронной почты поступит сообщение от службы поддержки Навигатора со ссылкой для подтверждения вашего электронного адреса.

**Обязательно перейдите по ссылке, указанной в письме, чтобы подтвердить свой e-mail и пользоваться всеми возможностями портала.**

**Шаг 6.** После перехода по ссылке, и успешного подтверждения электронного адреса, нажмите на свои ФИО в верхнем правом углу для перехода в личный кабинет.

**Шаг 7.** В личном кабинете выберите вкладку **«Дети»**, нажмите кнопку **«+Добавить ребенка»** и заполните все поля регистрационной формы:

- фамилия, имя, отчество (ребенка);

- дата рождения.

Проверьте правильность введённых вами данных и нажмите кнопку **«Сохранить»**. Если у вас несколько детей, то вам необходимо снова повторить шаг 7.

**Шаг 8.** Отправьте заявку на получение сертификата учёта с помощью нажатия кнопки **«Получить сертификат»**1.

**Шаг 9.** Подтвердите данные о ребёнке/детях и данные о сертификате/сертификатах, для этого необходимо:

нажать на кнопку «Подтвердить данные»; ознакомиться с установленным порядком подтверждения данных, перечнем учреждений, в которых можно подтвердить данные и перечнем необходимых документов, которые нужно иметь с собой при явке в учреждение; явиться в учреждение для подтверждения данных.

Подтвердить данные о ребёнке/детях можно одновременно с подтверждением сертификата учёта и оформлением заявления о зачислении номинала сертификата (заявление о зачислении номинала сертификата оформляется по вашему желанию).

**Шаг 10.** Для подачи заявки в кружок, в который вы хотите записать ребенка необходимо или ввести в поле **«Поиск»** название кружка, воспользоваться гибким поиском программ, или найти кружок на карте рядом с местом проживания. По результатам поиска выберите в каталоге программ нужный кружок/секцию, откройте карточку выбранной вами программы с помощью нажатия кнопки **«Подробнее».**

**Шаг 11.** В левом верхнем углу нажмите на кнопку **«Записаться»** и оформите заявку, для этого следует:

выбрать требуемую учебную группу (если их несколько); выбрать ребенка (если детей более 1); нажать кнопку **«Далее».**

В личном кабинете Вы сможете отслеживать текущий статус заявки.

Следует отметить, что после самостоятельной регистрации в ИС Навигатор родители или ребенок обязаны **лично** явиться к поставщику образовательных услуг для подтверждения своей регистрации, получить и заполнить бланк заявления, предоставив документы, удостоверяющие личность и копию заключения психолого-медико-педагогической комиссии (при наличии) для записи в объединения.

Учреждение дополнительного образования подтверждает достоверность представленной информации, путем совершения необходимых действий в информационной системе.